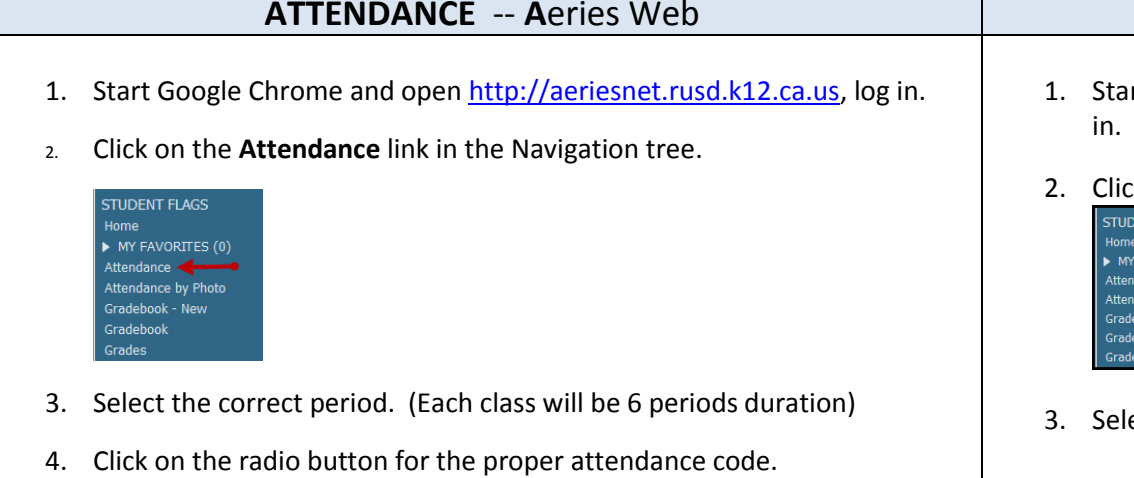

#### **V = Truant H = Present**

### **\*\*Attendance MUST be taken for each period.**

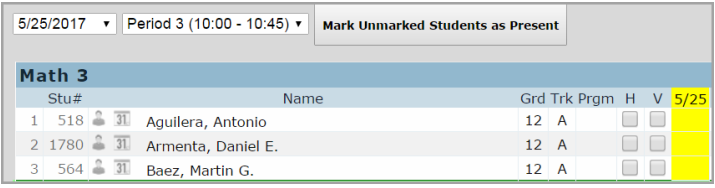

5. Click on the **Mark Unmarked Student as Present** button.

#### Mark Unmarked Students as Present

- 6. At the end of the week, click on the **Attendance** menu and select **Reports.**
- 7. Choose **Weekly Attendance Report**.
- 8. Choose the period and the week, submit, print and sign the report.
- 9. **Log out of Aeries Web**

### **Do not leave your computer unattended.**

# **GRADE REPORTING -- Aeries Web**

- rt Internet Explorer and ope[n http://aeriesnet.rusd.k12.ca.us](http://aeriesnet.rusd.k12.ca.us/) and log
- 2. Click on the **Grades** link in the Navigation tree.

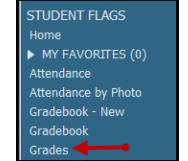

- ect the correct period for grading.
- **4.** Click **Edit All Records** and assign a grade to each student.

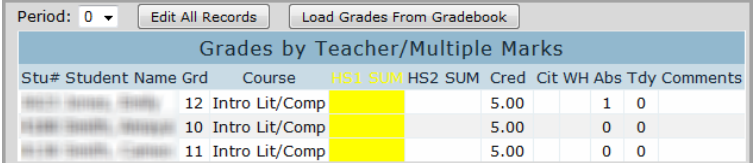

5. Select up to 3 grading comments per student. (To view the grading comment bank, click on the down arrow.)

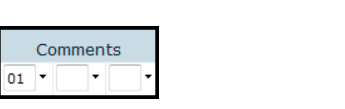

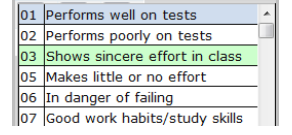

- 6. All grading comments will be shown in English but will be printed on the student's report card in the student's designated correspondence language.
- 7. Click on the **Done Editing** button.
- 8. **Log out of Aeries Web**

## **Do not leave your computer unattended.**